# Connecting to Billiken Wired

Registering your non-computer device to the Residential Network at SLU

# Step by Step

- 1. Plug your device into the Residential Network Jack (Ethernet/RJ45),
  - a. The Residential Network Jack is usually a colored port (blue, purple, green, etc) but it could also be beige. Note: some beige ports are old phone lines, and your Ethernet cable will not fit in them so do not use those.
- 2. Find and write down your devices' Ethernet Physical or MAC Address
  - a. This would be found under Settings -> Network
  - b. The MAC address is a string of six sets of two-digits or characters, separated by colons
  - c. Please make sure that it is not your wireless or bluetooth MAC
- 3. On your Computer, open a web browser
- 4. Go to Resnetreg.slu.edu
- 5. Check the SLU acceptable Use Policy box and Click Start, F1
- 6. Log-in with SLU Net ID and SLU Net Password, Click Continue, F2
- 7. Click Register A Different Device, F3
- 8. Type the Mac/Physical Address
- 9. Click Continue
- 10. After getting the Thank you for Registering Screen, F4
- 11. Wait 5 minutes and restart your device. The device should connect to the Ethernet now.

#### Not getting networking?

 Make sure to use the colored port on your jack. Look for the green, blue or purple port. The beige port is sometimes an old phone line and DOES NOT provide networking.

### Getting a time out error?

· Restart your device.

## Having Problems registering?

 Call the ITS Help Desk at 977-4000 or see the Student Service Desk located in the ATC/Pius Library.

#### Screens

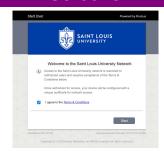

F1: SLU Acceptable Use Policy

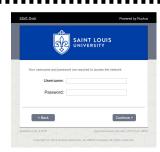

F2: Login with your SLU Net ID and Password

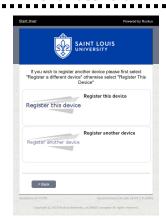

F3: Registering Options

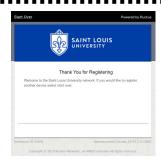

F4: Successful Registration